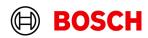

NEW CRASH DATA RETRIEVAL 2 Getting Started

Invented for life

CDR2 Getting Started 2 | 14

# **Table of Contents**

| . Installation            | 3    |
|---------------------------|------|
| 2 Open CDR2 Application   | 6    |
| Licensing the Software    | 7    |
| Registering CDR900 HW     | 8    |
| Test Device Communication | 9    |
| New CDR Download          | . 10 |
| Open CDR Report:          | . 12 |
| Export Report as PDF:     | . 13 |
| Export Report as CSV:     | . 14 |

CDR2 Getting Started 3 | 14

#### 1 Installation

- Copy to zip file to your computer and unzip.
  - · 2-Setup.exe will be available for installation.
  - Execute the CDR23.2-Setup.exe manually Run as administrator the installer is launched

 The following setup window displays. It will guide through the installation of Bosch Crash Data Retrieval

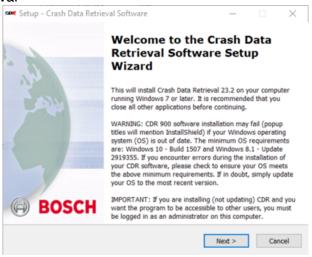

Click on Next.

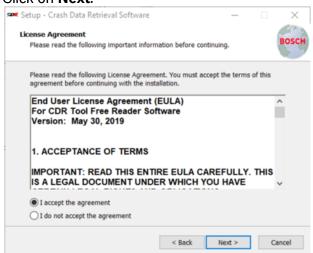

· Accept the agreement and click on Next.

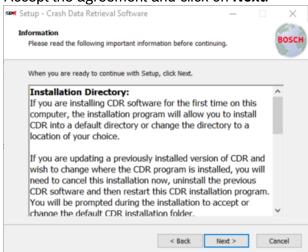

· Click on Next from Information.

CDR2 Getting Started 4 | 14

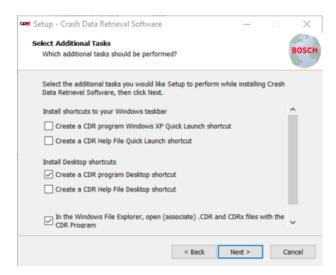

· Click on Next from Select Additional Tasks.

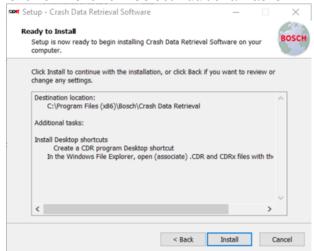

Click on Install from Ready to Install.

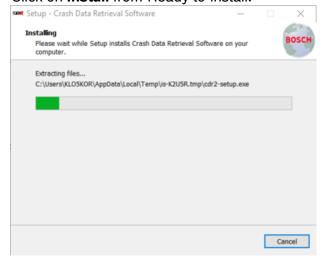

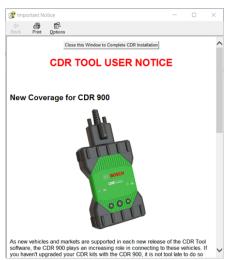

· Close the Important Notice help file.

CDR2 Getting Started 5 | 14

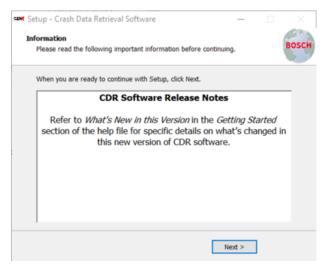

· Click on Next from Information.

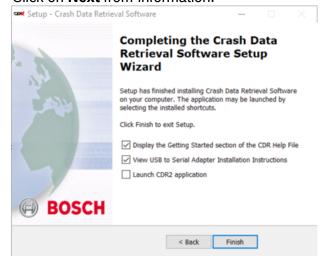

• Click on **Finish** and by closing help files Crash Data Retrieval and CDR2 applications are available start menu and desktop shortcuts also available to User.

CDR2 Getting Started 6 | 14

## 2 Open CDR2 Application

Click on Start menu-->Crash Data Retrieval 2. When the application is open for the first time
after installation, user will be prompted with following dialog. Please click on Continue and
proceed.

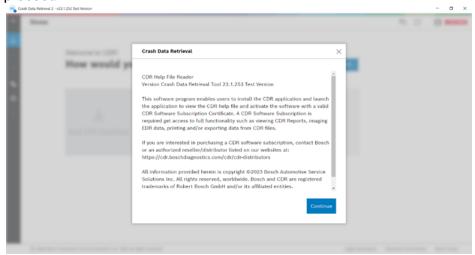

CDR2 Getting Started 7 | 14

#### 3 Licensing the Software

 The application license activation is necessary to download new CDR data or to open an existing cdrnx files.

• In the Home page, click on **Activate CDR** button to activate license. Or use Settings-->**Activate CDR** option and follow the next steps:

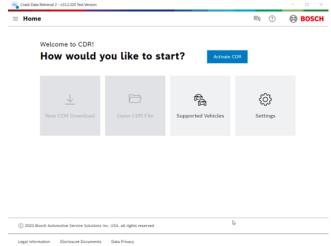

 Click on Upload File and select the license file from the Certificates folder received from Bosch and click on Confirm.

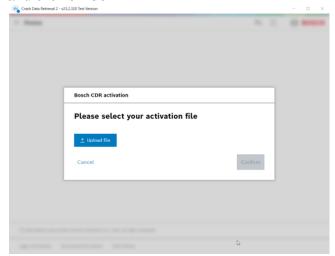

Agree for EULA, Data Protection Notice and License Affirmation to activate the license.
 Upon successful activation, the modules "New CDR Download" and "Open CDR File" will be made available for the user.

CDR2 Getting Started 8 | 14

### 4 Registering CDR900 HW

- Once license activation is successful, Connect CDR900 to the PC/laptop.
- Go to Settings in the side navigation bar and click on "Register new Device" in the devices section.

• Go to settings and click on "Register new Device" in the Devices section.

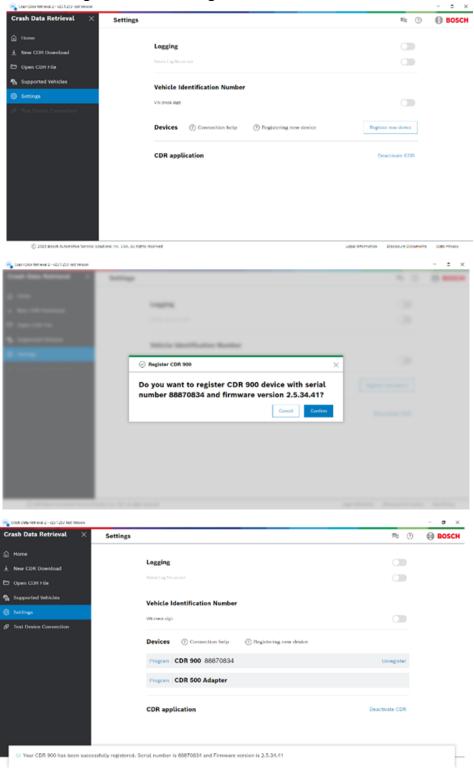

CDR2 Getting Started 9 | 14

#### **5 Test Device Communication**

Upon successful registration of CDR900 device, the device communication for CDR900 shall be tested using Test Device Connection feature in the Side Navigation bar. On click of Test Device Connection, user will be prompted to choose the device for testing. Select **CDR 900** and click on **Test Connection**.

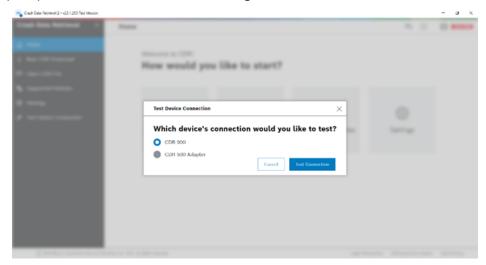

When the connections are fine, below dialog will be shown to the user with device details.

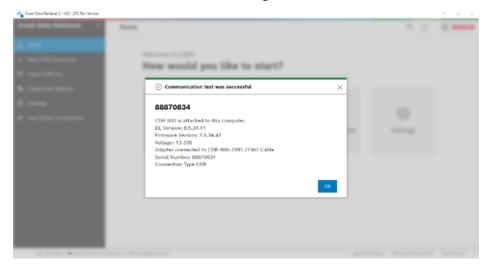

CDR2 Getting Started 10 | 14

#### 6 New CDR Download

From the Home page, click on **New CDR Download** to start the CDR download. New CDR Download has three steps: Vehicle Selection, Case Information, and Imaging options.

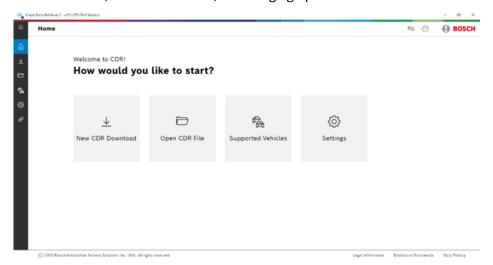

**Step 1:** Vehicle Selection: Select Brand, Model Year and Model, and continue with the next step. All other details in this step are optional.

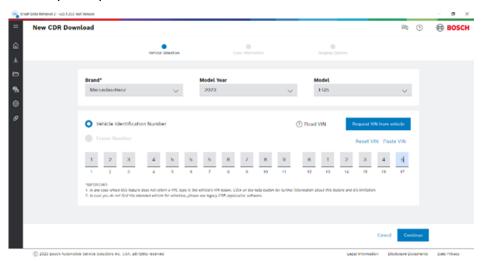

**Step 2:** Case Information: provide necessary information related to the case and proceed with the next step.

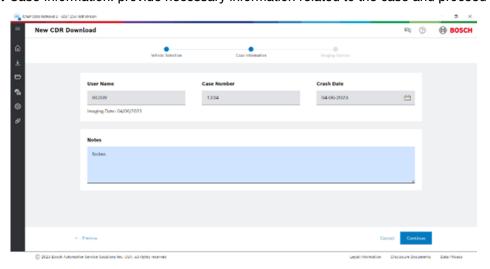

Step 3: Select ACM or ADS module based on the vehicle selected and click on Download.

CDR2 Getting Started 11 | 14

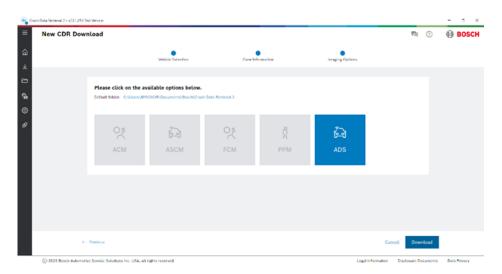

The downloaded data will be stored in \\Documents\Bosch\Crash Data Retrieval 2 folder with <\mathcal{VIN-number>\_<ecu-name>.cdrnx} if VIN input is available from user during the download; otherwise the file name will be <17 - (hyphens)>\_<ecu-name>.cdrnx. Here the ecu name is ACM or ADS based on the ECU from which the CDR data is downloaded.

Additionally, the CDR report will shown to the user on the application.

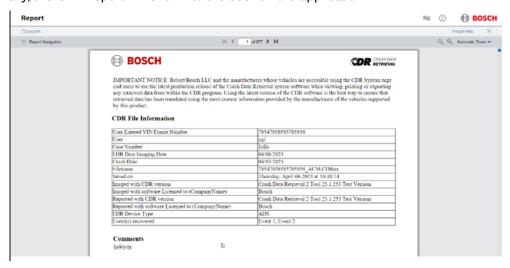

CDR2 Getting Started 12 | 14

## 7 Open CDR Report:

From the Home page or the side navigation bar, user can open the already downloaded cdrnx file. To open the file, click "Open CDR Download", select the cdrnx file and click on Open. The report as shown in step 8 will be available for the user.

CDR2 Getting Started 13 | 14

## 8 Export Report as PDF:

User can Export the report on the screen to a pdf using Export button in the top write corner. Choose **Export as pdf** option and click on Export to save the report in pdf format.

CDR2 Getting Started 14 | 14

## 9 Export Report as CSV:

User can Export the report on the screen to a csv file using Export button in the top write corner. Choose **Export** as csv option and click on Export to save the report in csv format.